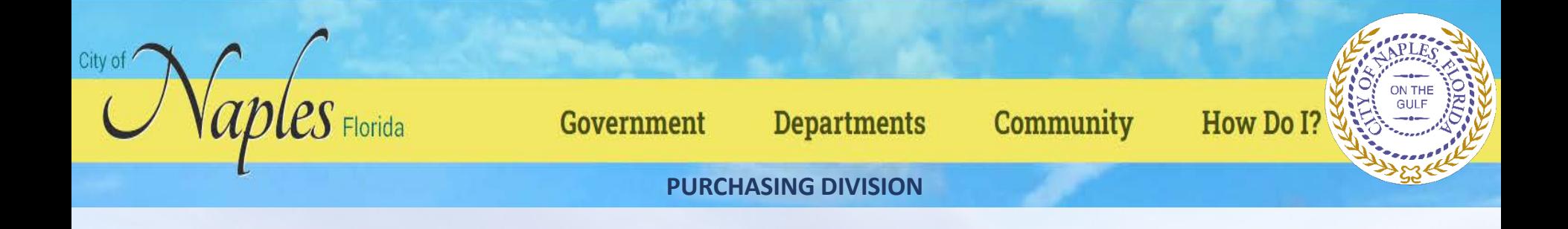

# CITY OF NAPLES VENDOR REGISTRATION TUTORIAL VENDOR SELF SERVICE (VSS)

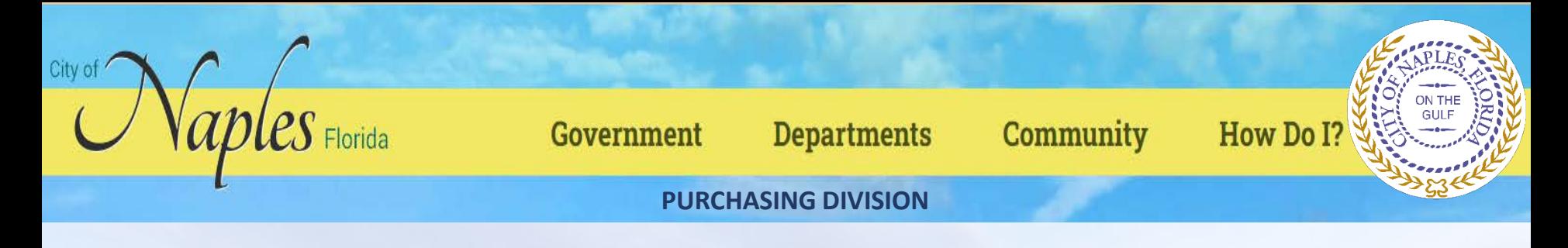

#### **Start Vendor Registration Process:**

Please start by going to the City of Naples website located at<http://www.naplesgov.com/> and scroll over Departments box and click Purchasing hyperlink

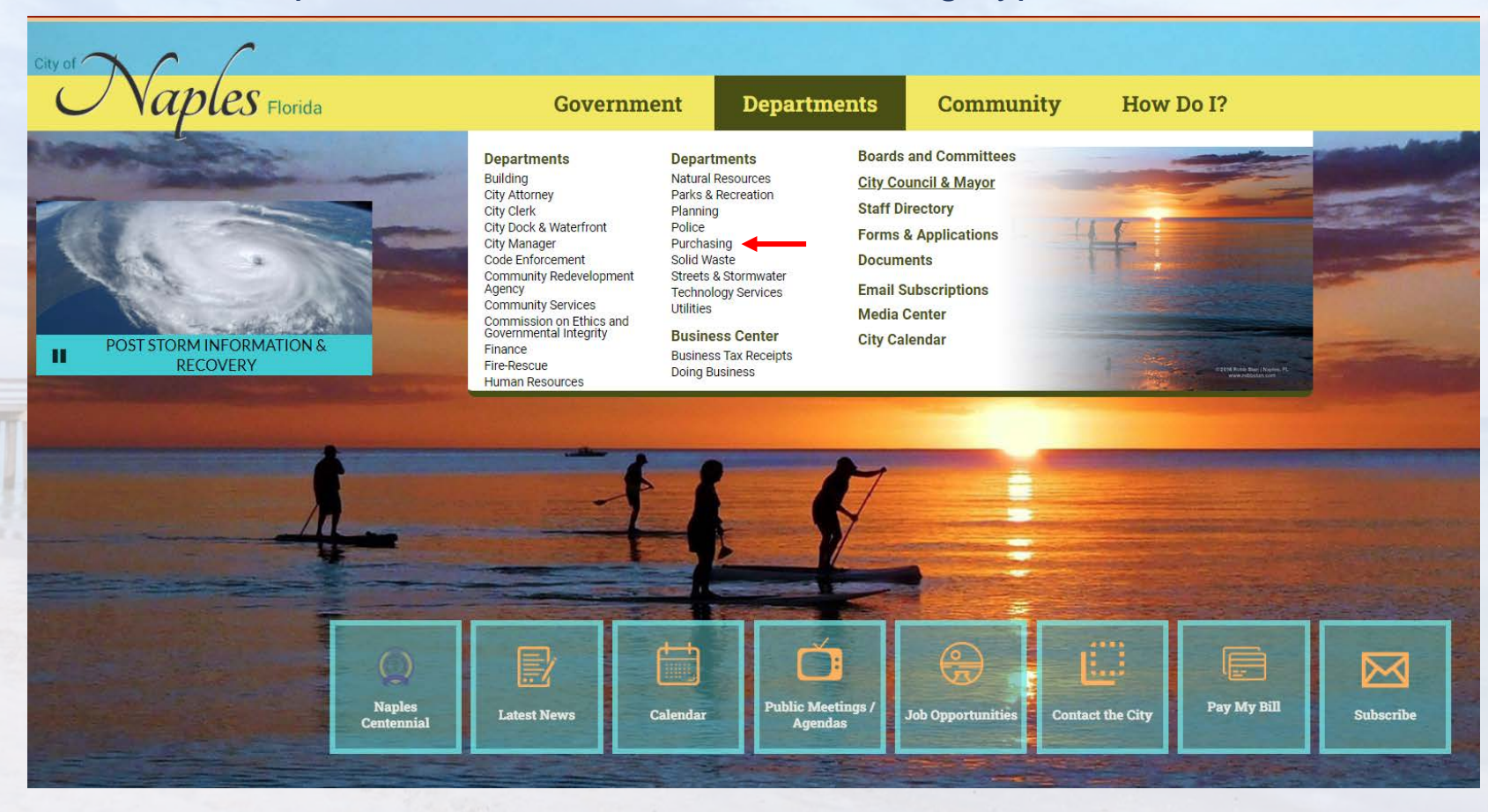

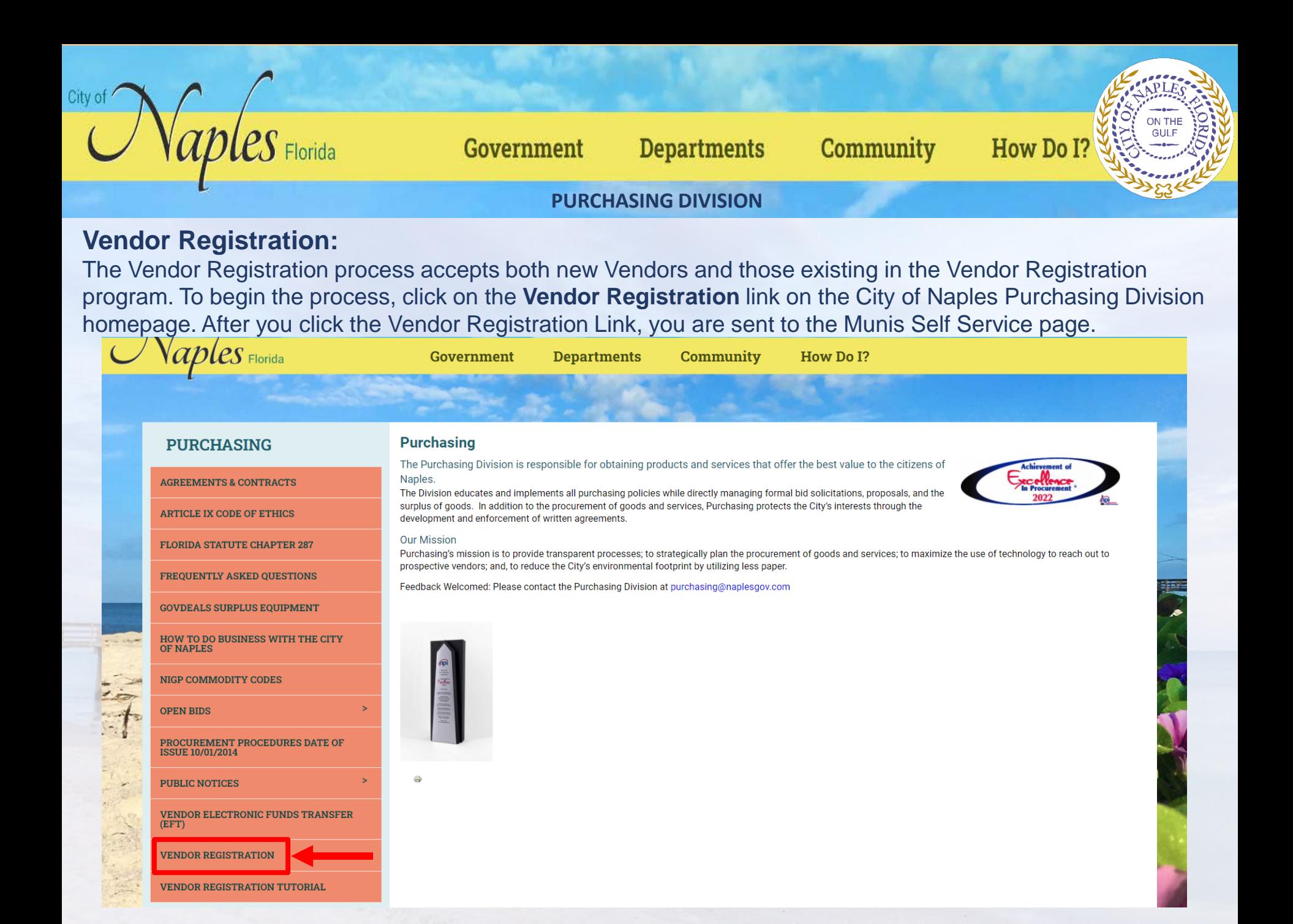

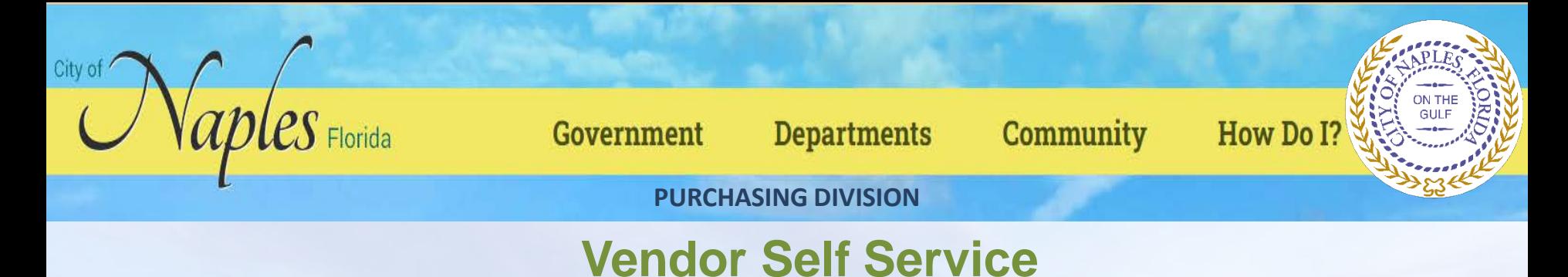

#### **New Users**

To associate an email account with Tyler Identity, open the VSS application and click Log In to access the Tyler Identity log-in screen.

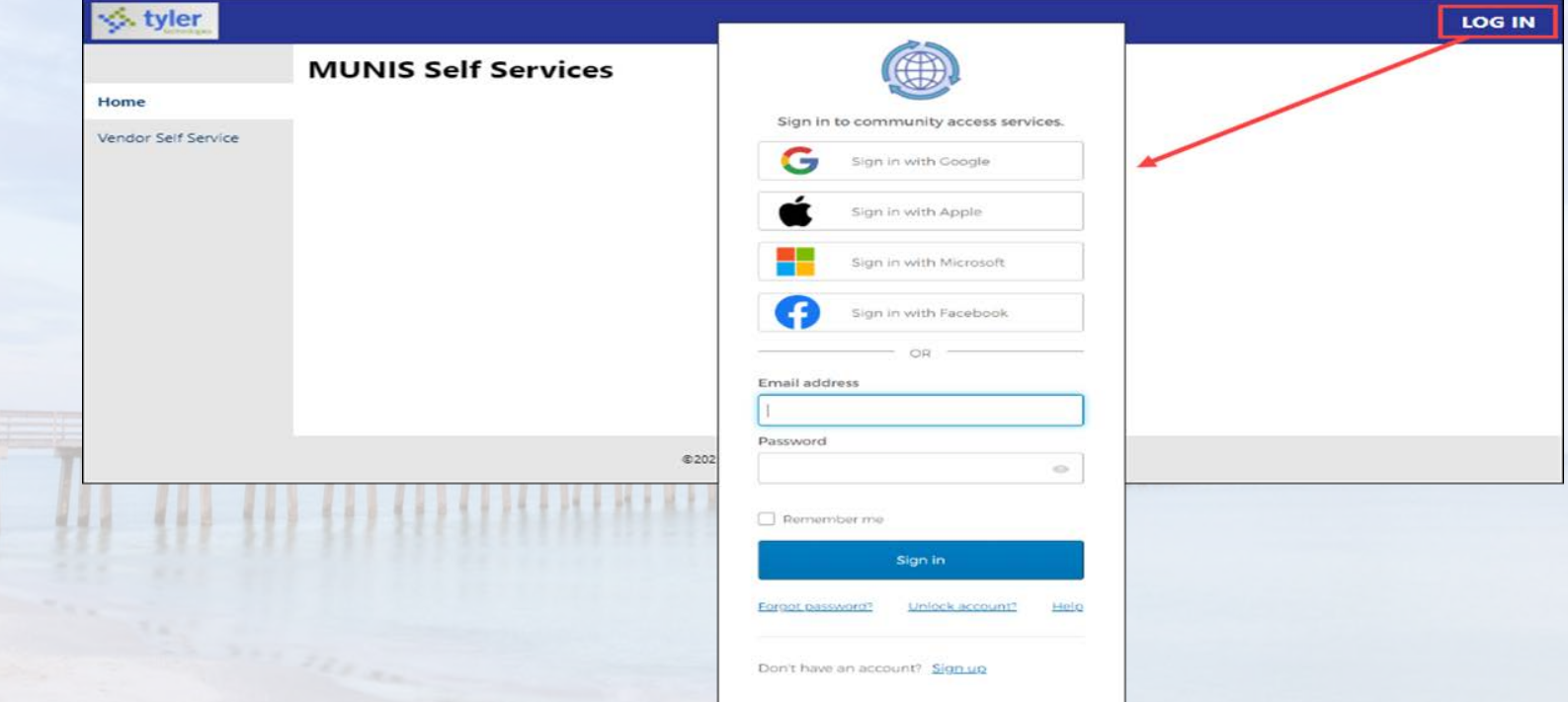

From this screen, vendors may use their established email and password credentials for an existing social account (such as Google®, Apple®, Microsoft®, or Facebook®) to log in, or click the Sign-Up option to create unique Tyler Identity credentials.

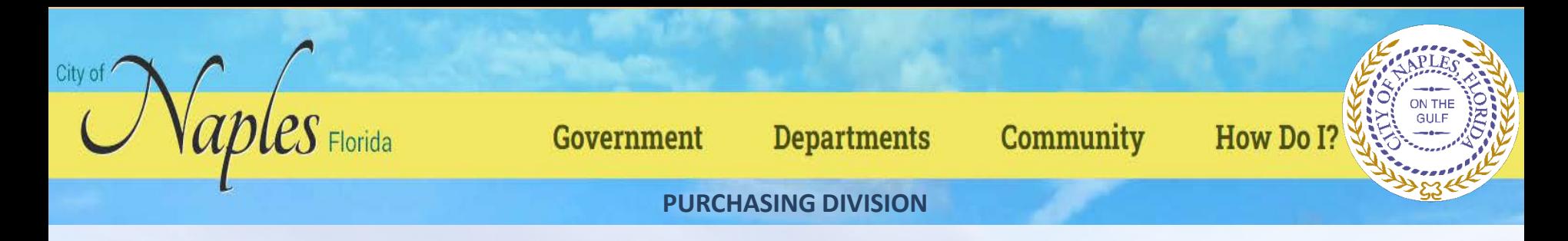

To create unique Tyler Identity credentials, click Sign Up to display the Create an Account screen.

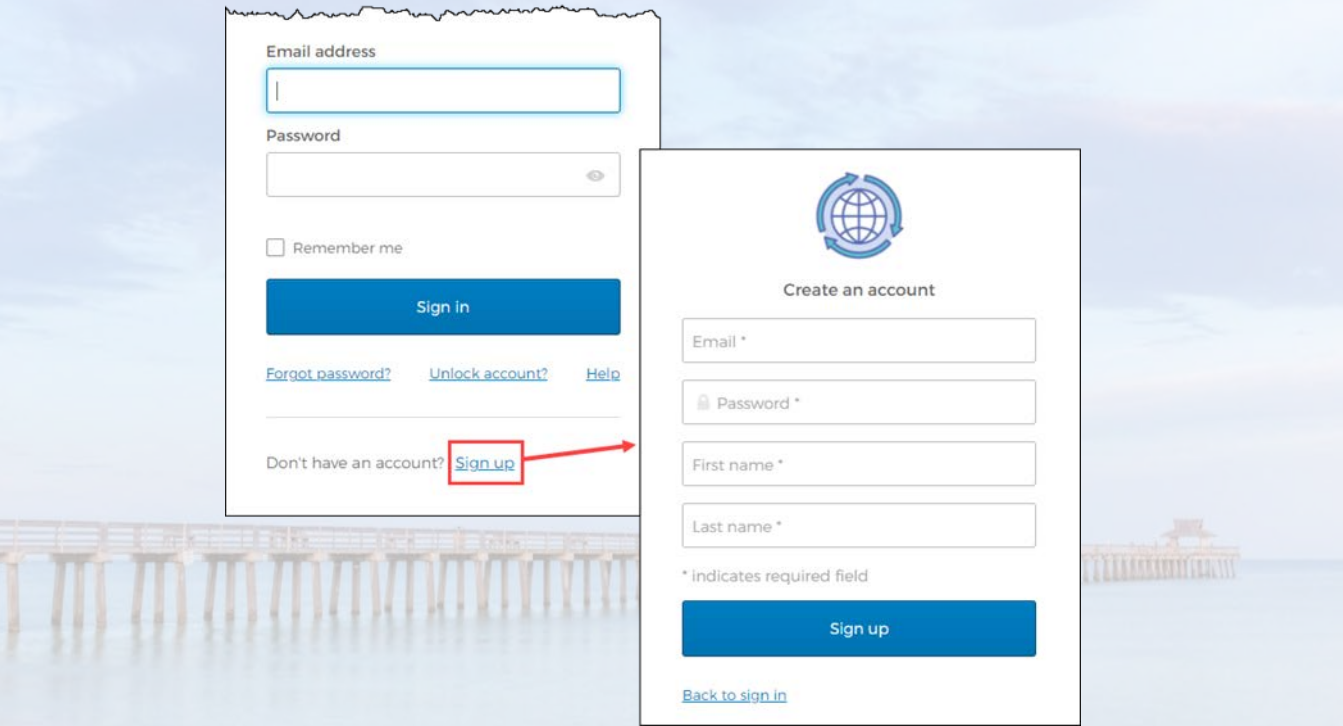

Enter a valid email address, create a password, complete the first and last name information, and click Sign Up. Tyler Identity sends a verification email to the supplied email address.

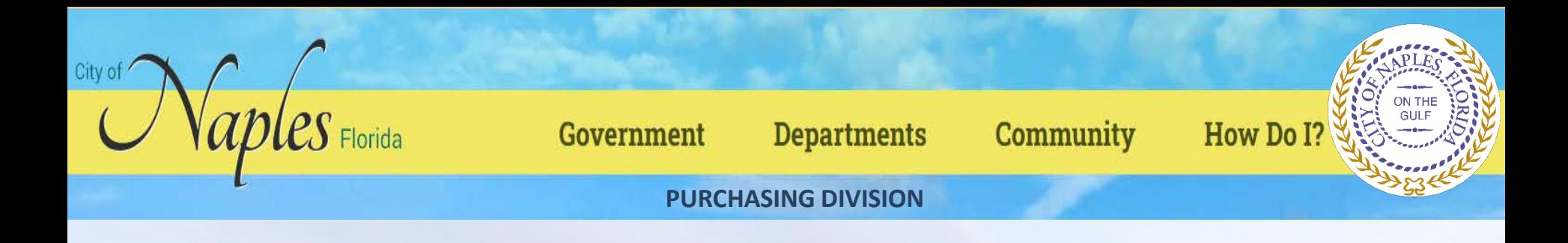

Enter a valid email address, create a password, complete the first and last name information, and click Sign Up. Tyler Identity sends a verification email to the supplied email address.

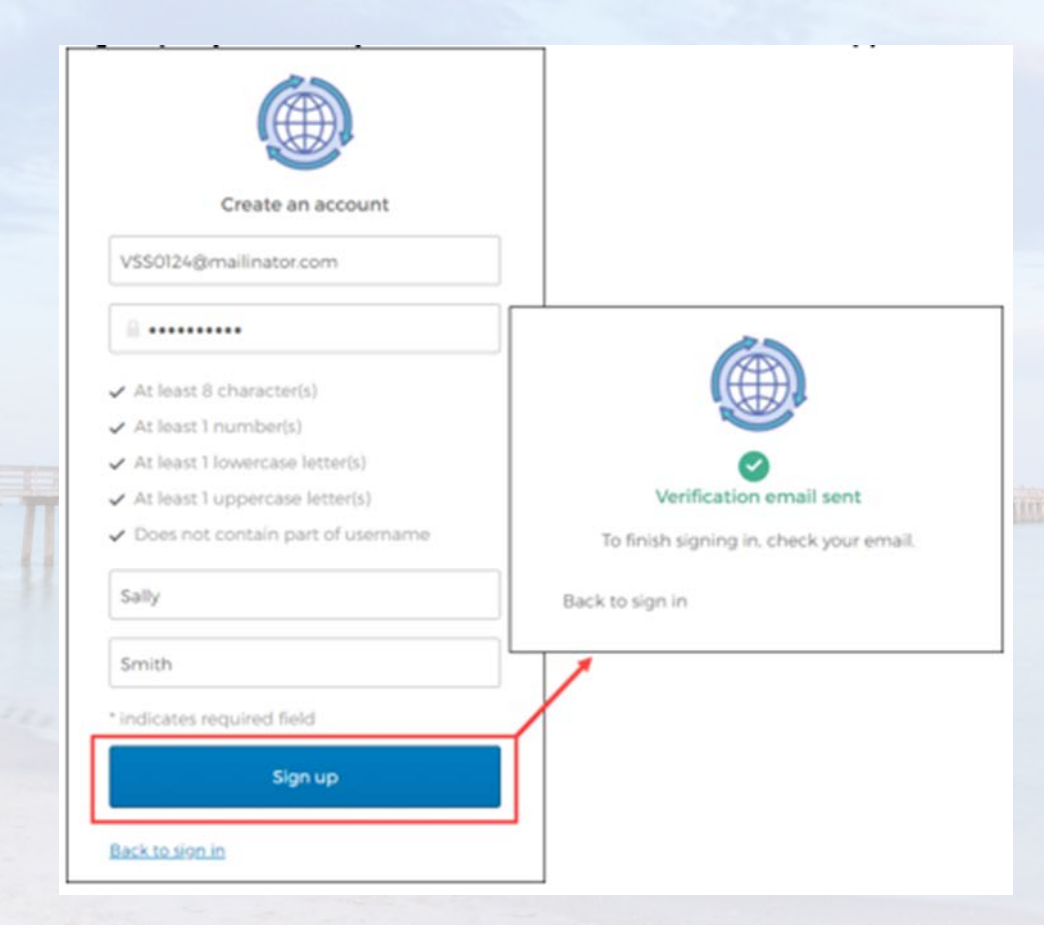

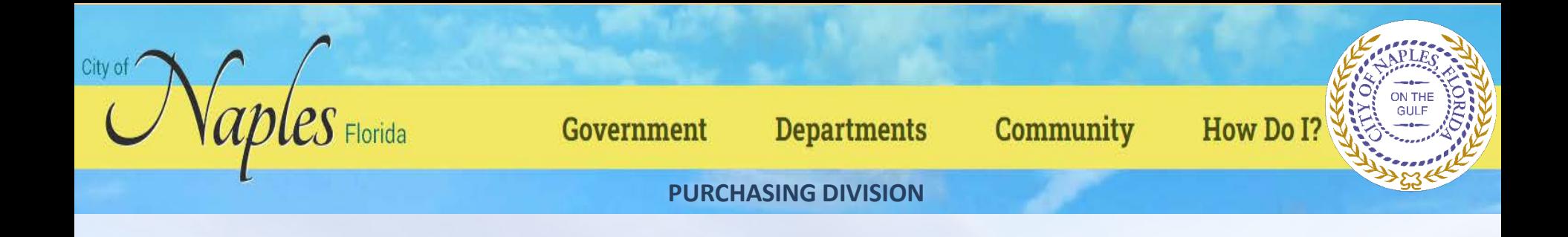

Click the link in the verification email to complete the account verification process and return to VSS. Users cannot log in to VSS until they verify the account.

# **Existing Users**

Users who have established a Tyler Identity account can log in using their Tyler Identity email and password credentials. Users who have not transitioned to using Tyler Identity must create a new account.

**Important!** Tyler Identity allows users to log in using social provider accounts such as Apple, Facebook, Google, and Microsoft. The email address associated with the social provider account is used as the Tyler Identity email when completing these account verifications.

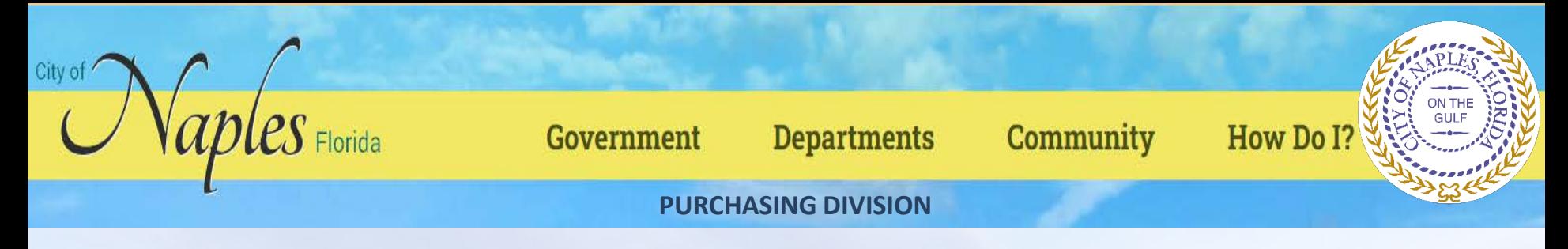

#### **Password Resets**

If a user forgets their assigned password, clicking the Forgot Password? link on the Sign-in screen provides the steps to reset the password. The Help link on the Sign-In screen also provides detailed password retrieval instructions.

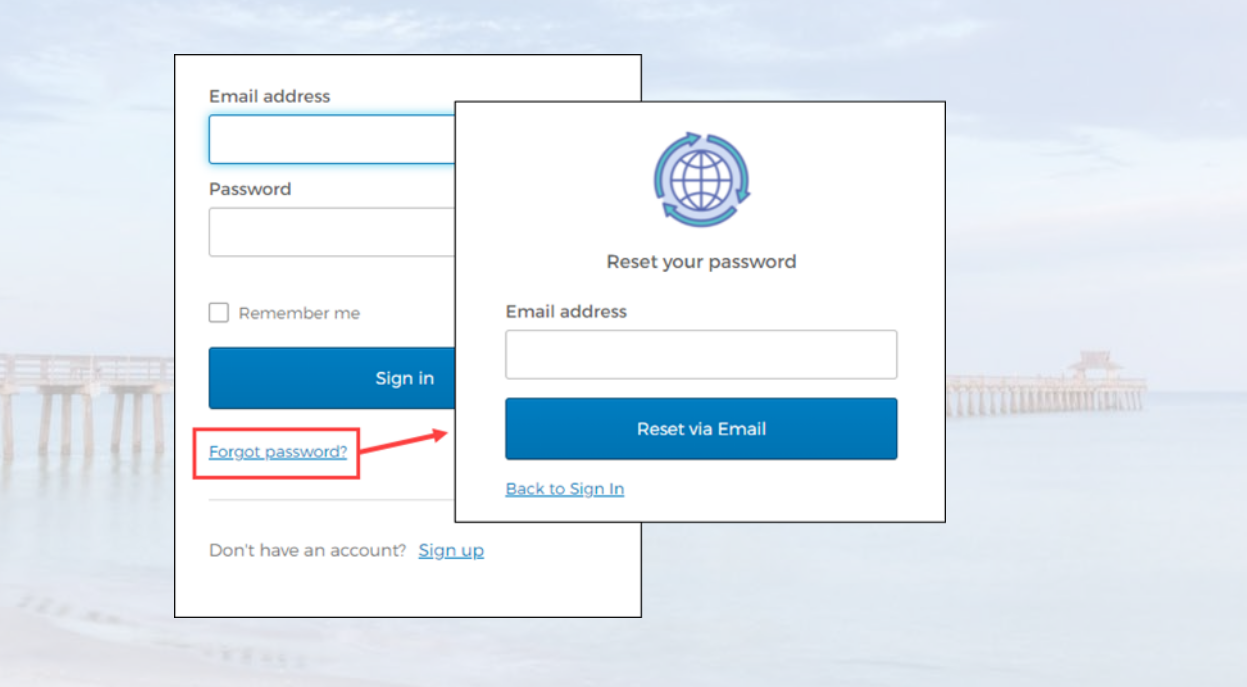

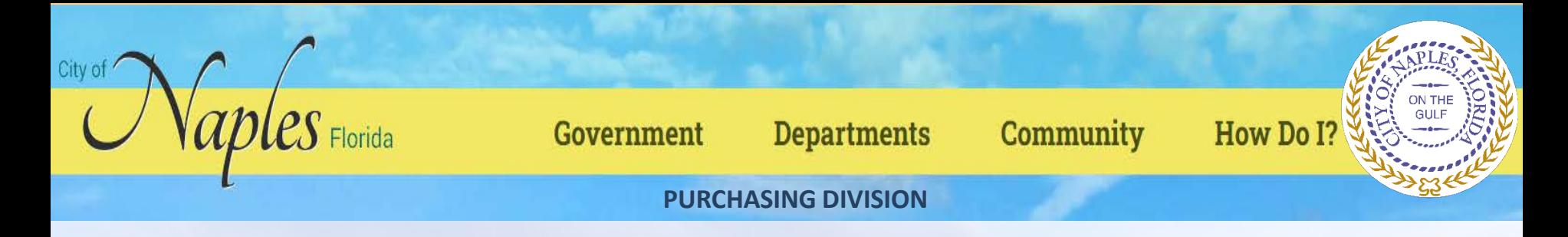

## **Locked Accounts**

If a user's account is locked, for example, if too many unsuccessful password attempts have been made, clicking the Unlock Account? link on the Sign-in screen provides the steps to unlock the account.

Enter the email address associated with the account to begin the process to unlock the account.

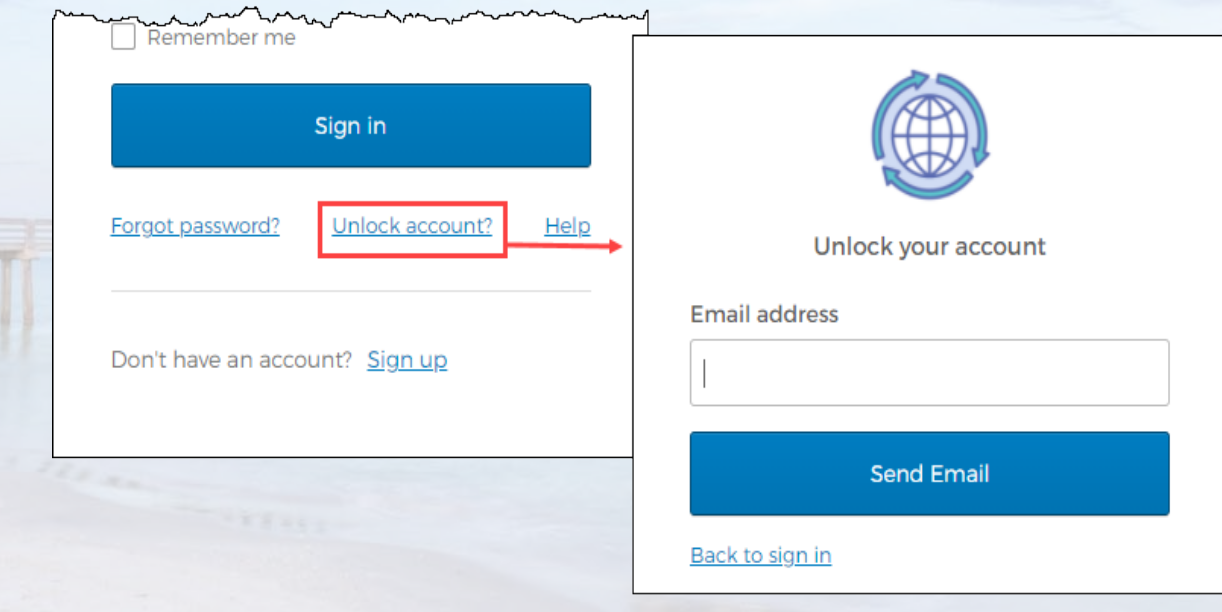

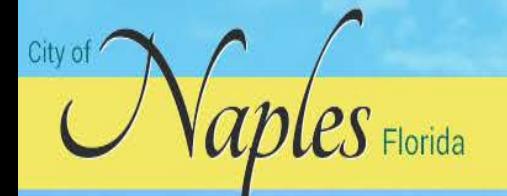

#### Government

**Departments** 

Community

## How Do I?

ON THE

**PURCHASING DIVISION**

# **Vendor Registration**

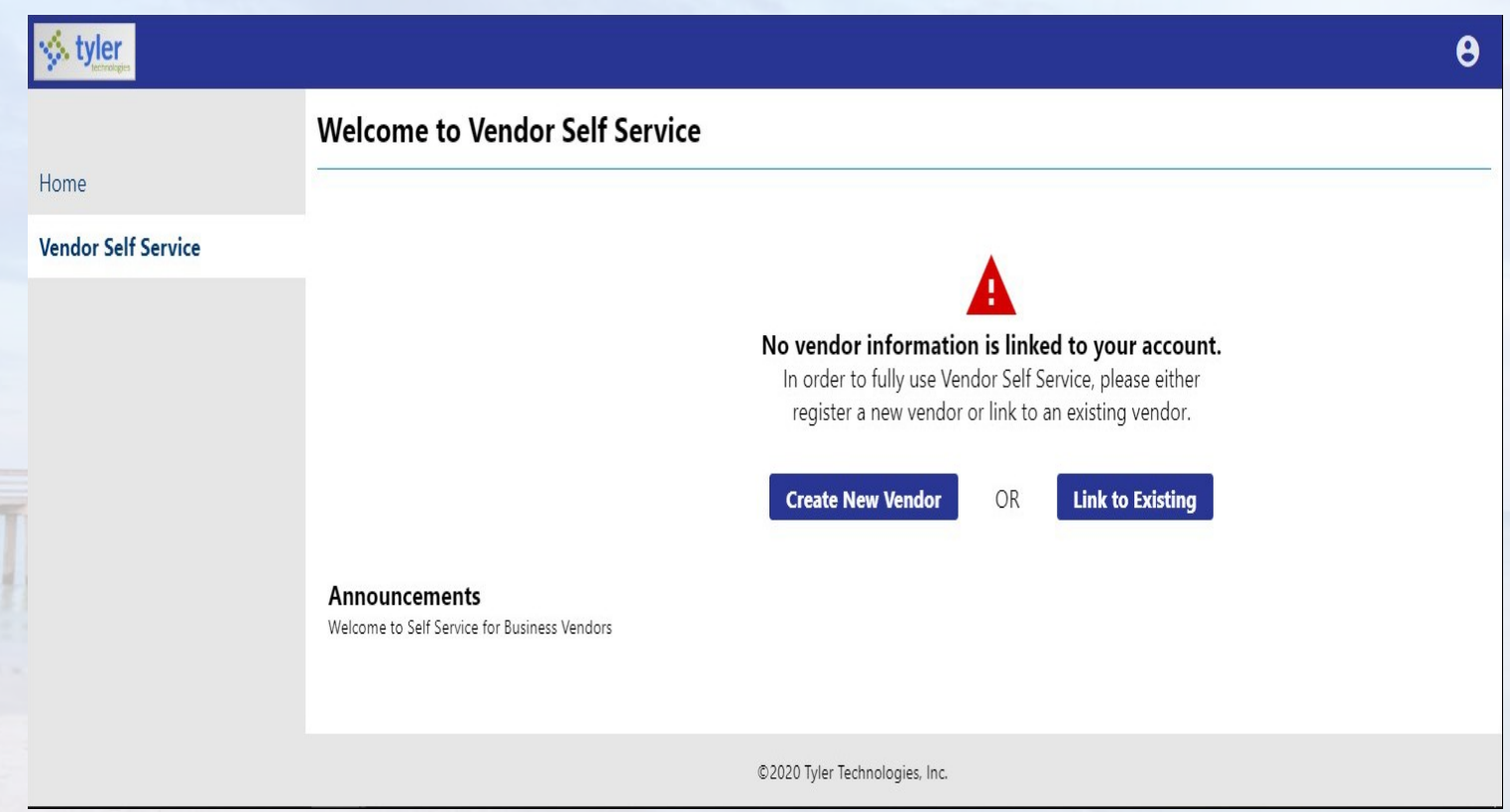

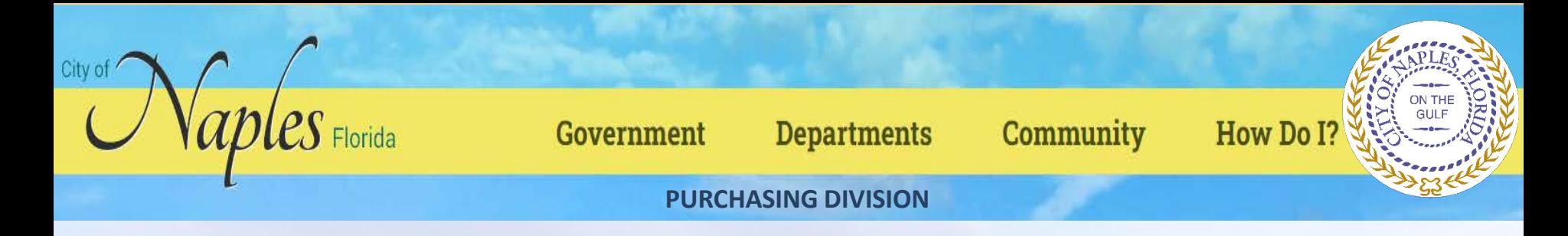

## **Linking to an Existing Enterprise ERP Vendor Record**

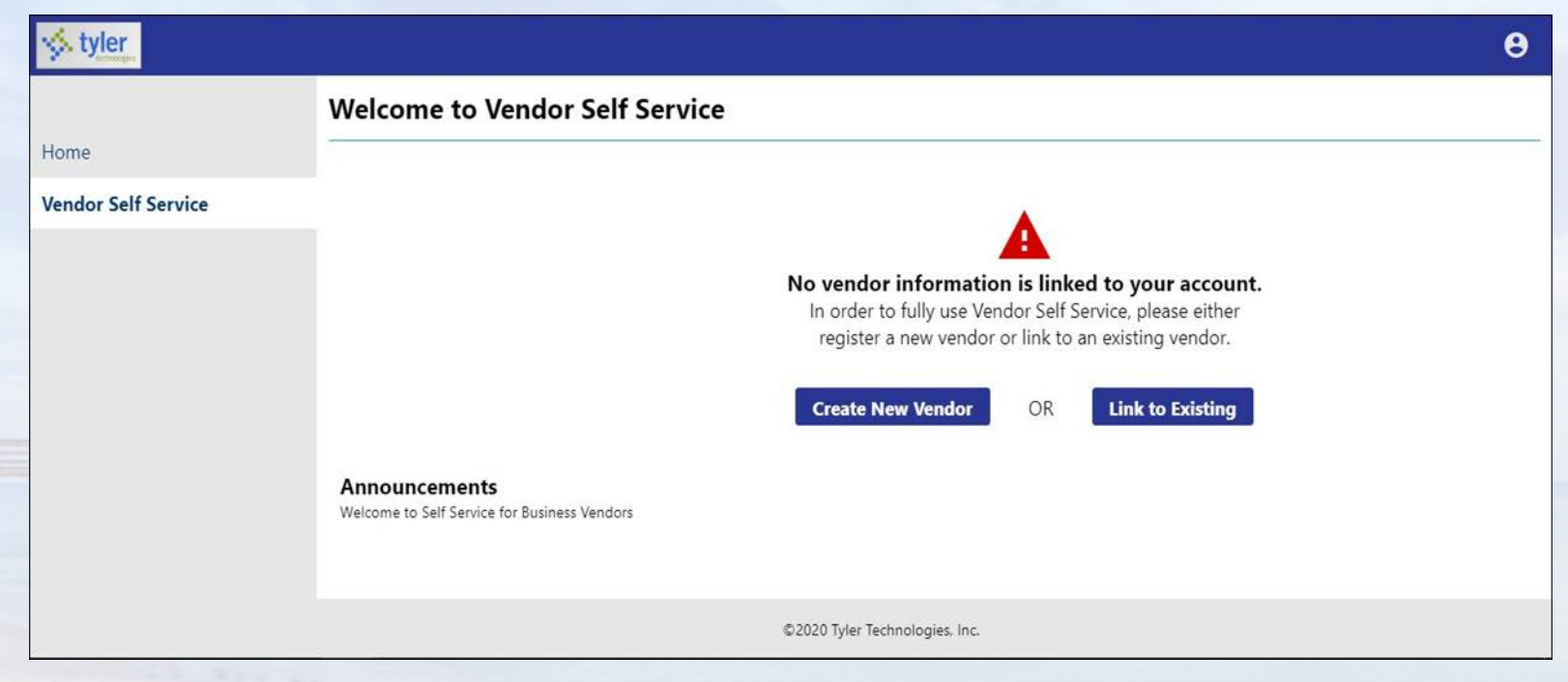

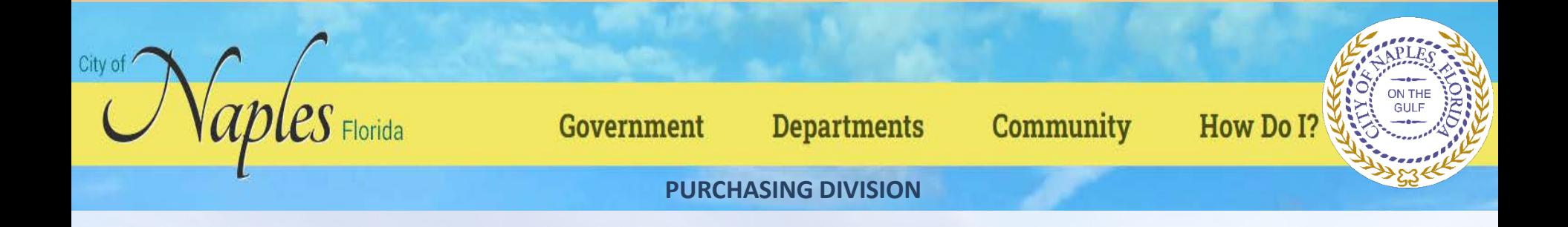

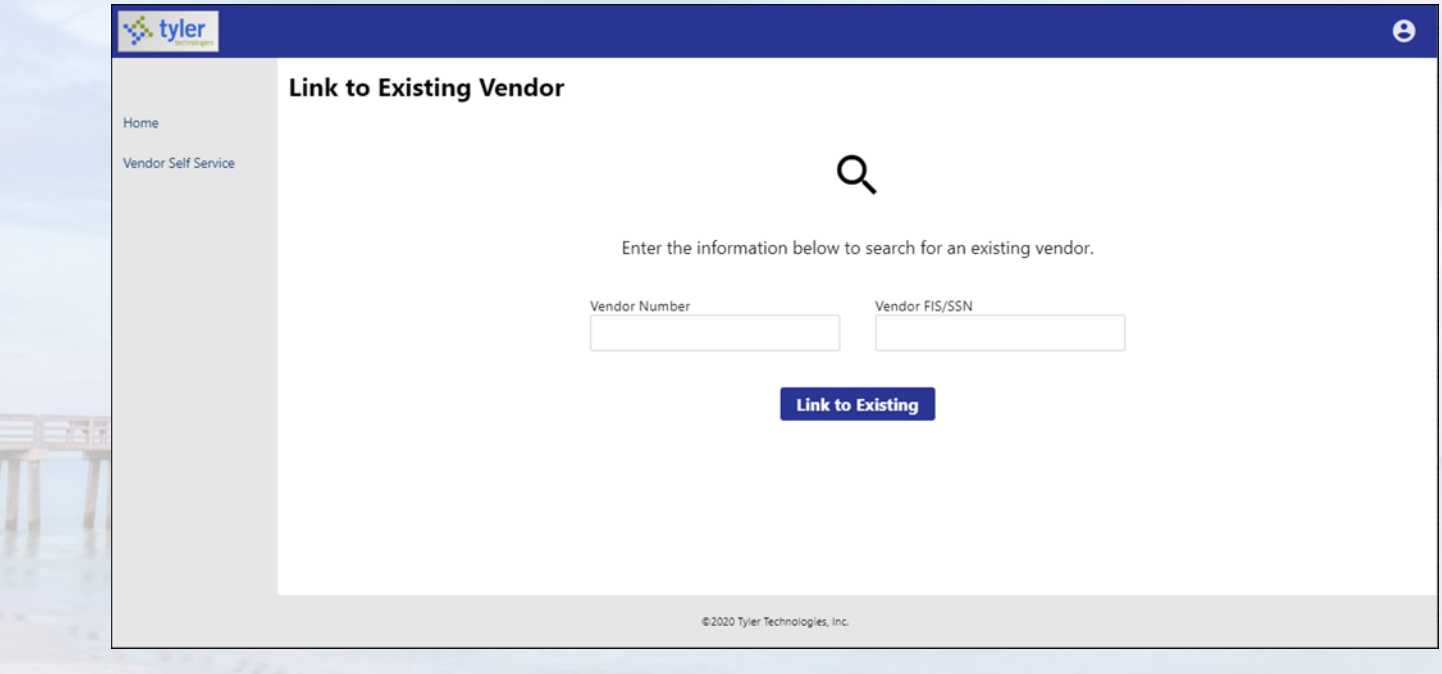

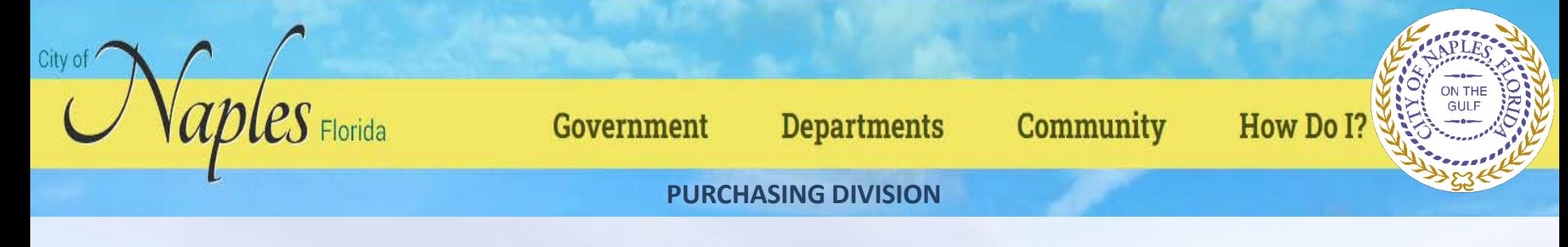

#### **Creating a New Vendor Record**

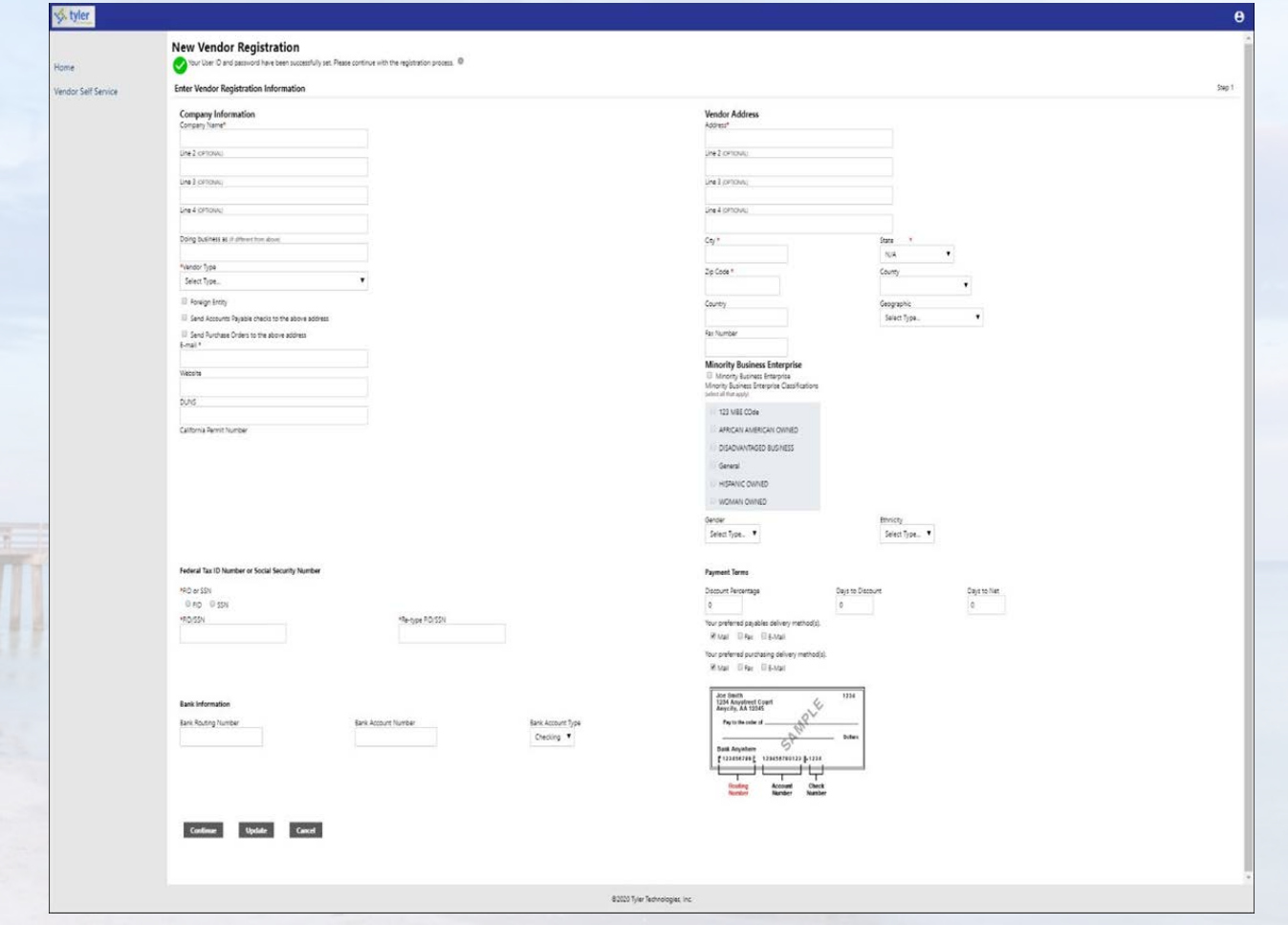

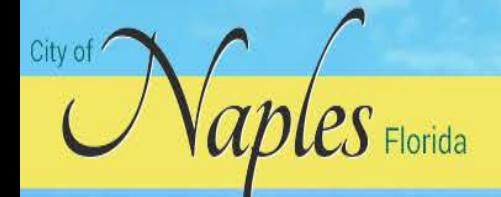

Government

**Departments** 

Community

How Do I?

ON THE<br>GULF

**PURCHASING DIVISION**

# **Company Information**

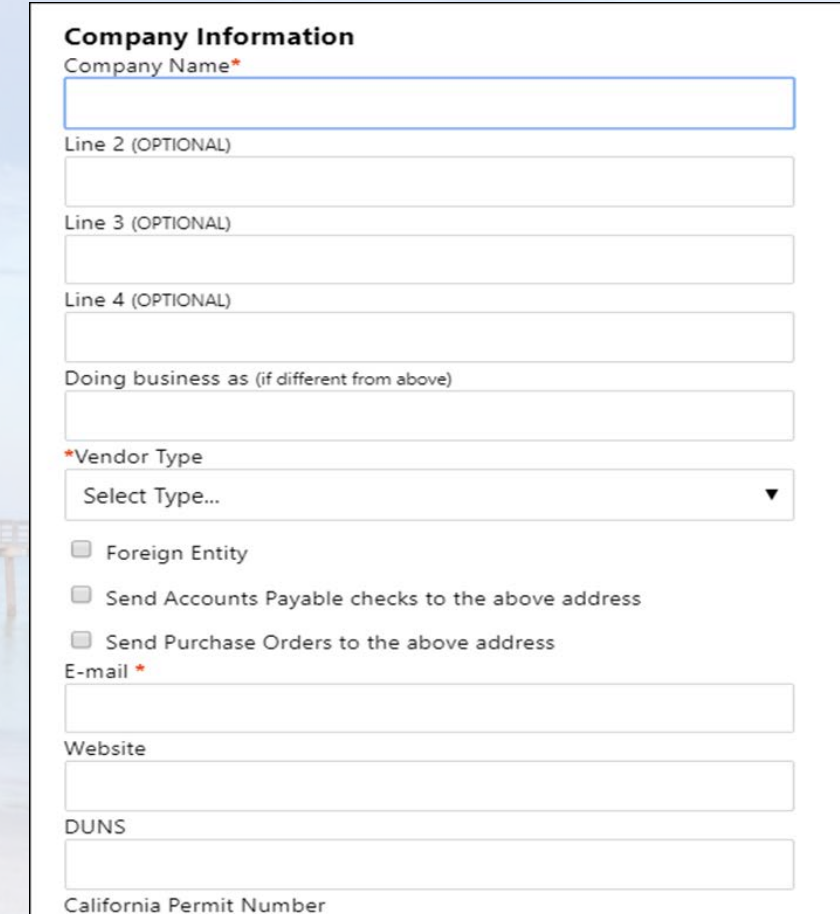

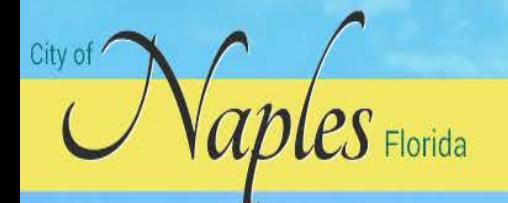

Government

**Departments** 

Community

How Do I?

ON THE<br>GULF

**PURCHASING DIVISION**

## **Vendor Address**

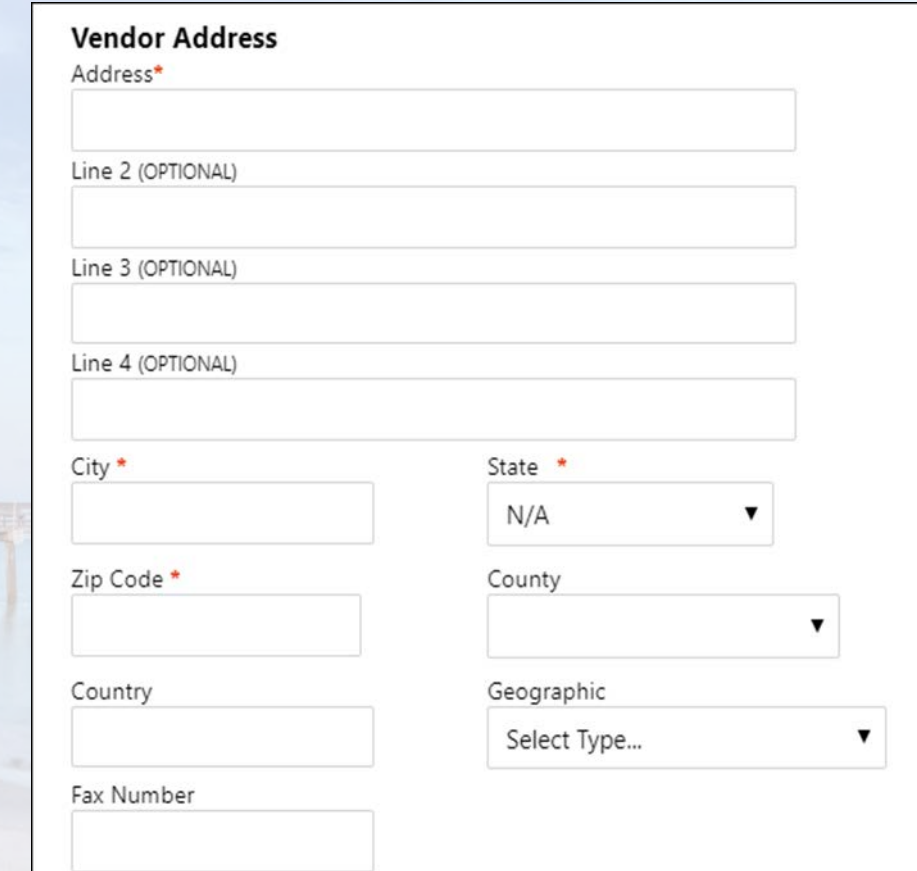

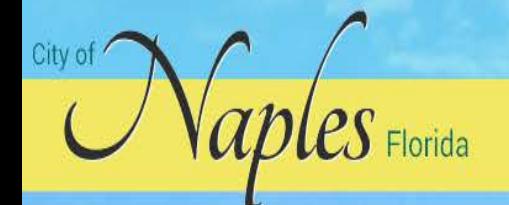

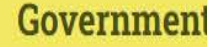

**Departments** 

**Community** 

**How Do I?** 

ON THI

**GULD** 

**PURCHASING DIVISION**

# **Minority Business Enterprise**

#### **Minority Business Enterprise** Minority Business Enterprise

Minority Business Enterprise Classifications (select all that apply)

123 MBE COde

- AFRICAN AMERICAN OWNED
- DISADVANTAGED BUSINESS
- General
- HISPANIC OWNED
- WOMAN OWNED

Gender

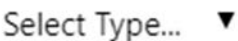

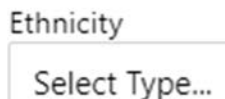

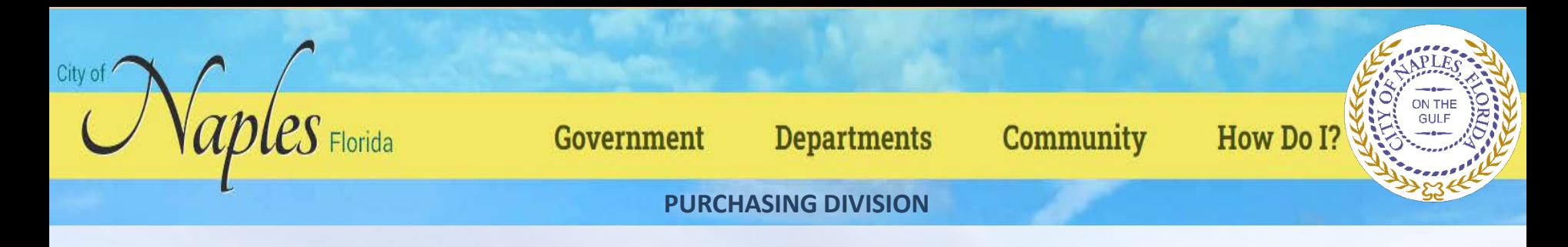

#### *Federal Tax ID Number or Social Security Number, Payment Terms, and Bank Information*

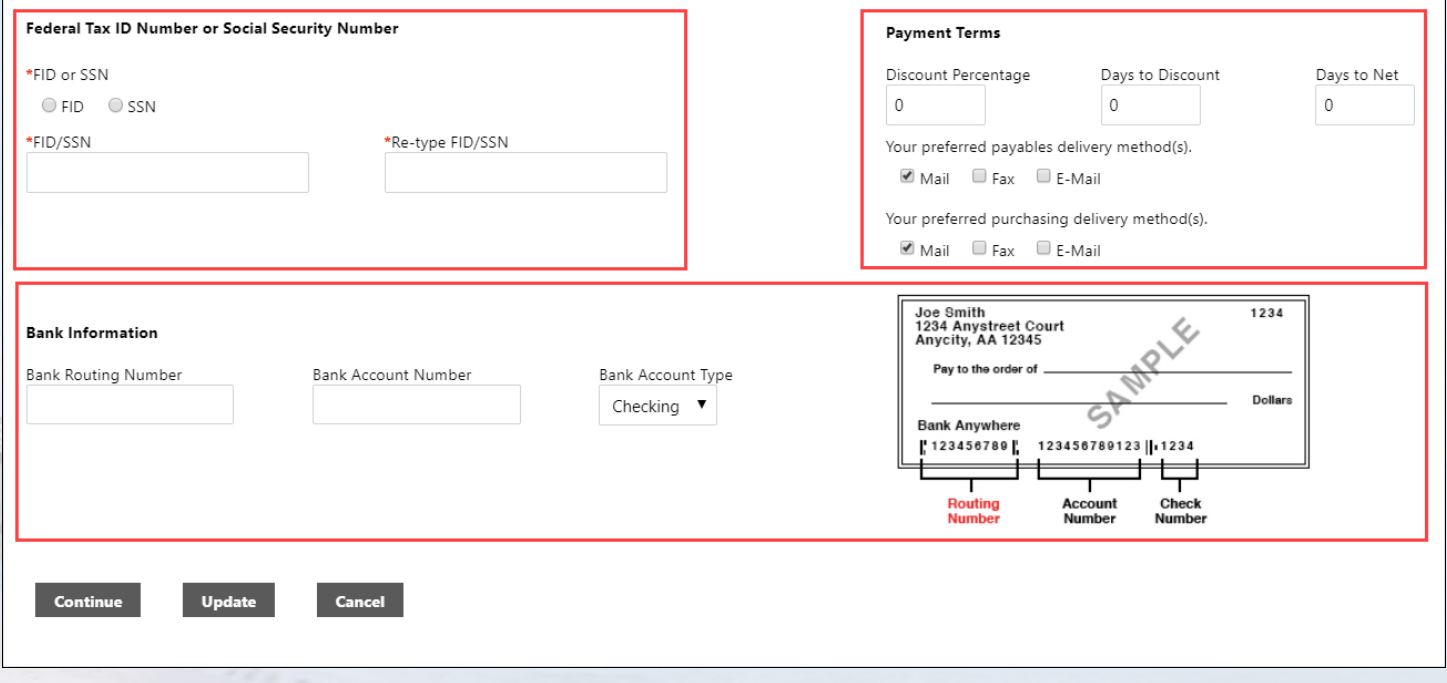

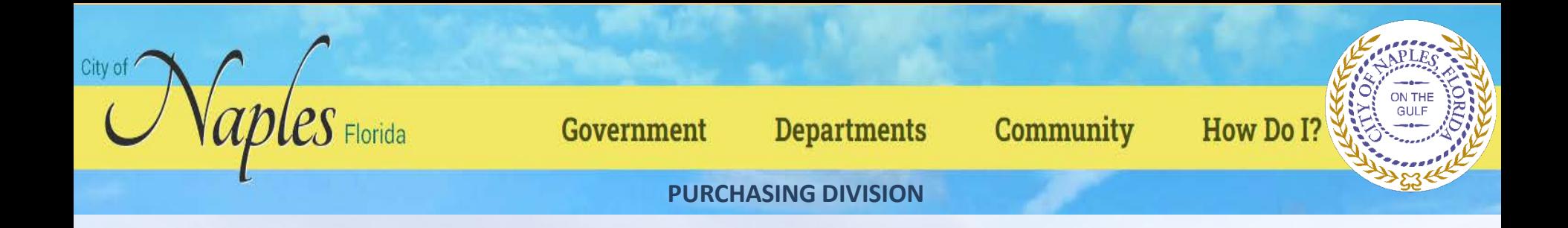

#### Click Continue to progress to Step 2 on the New Vendor Registration page.

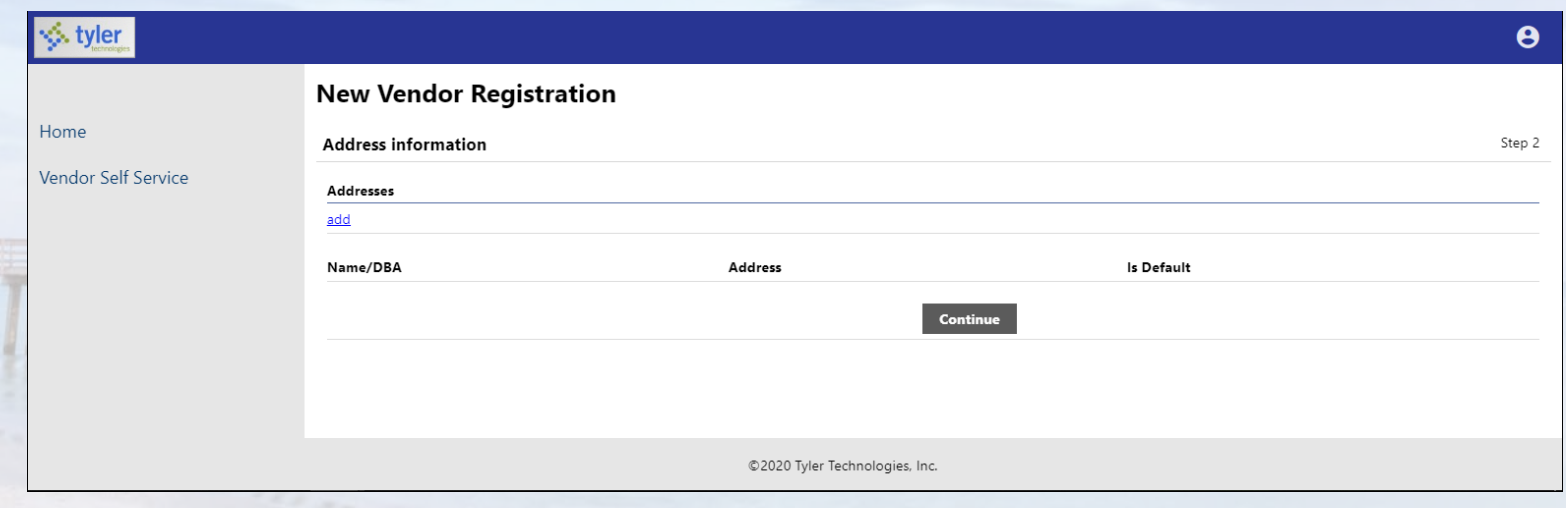

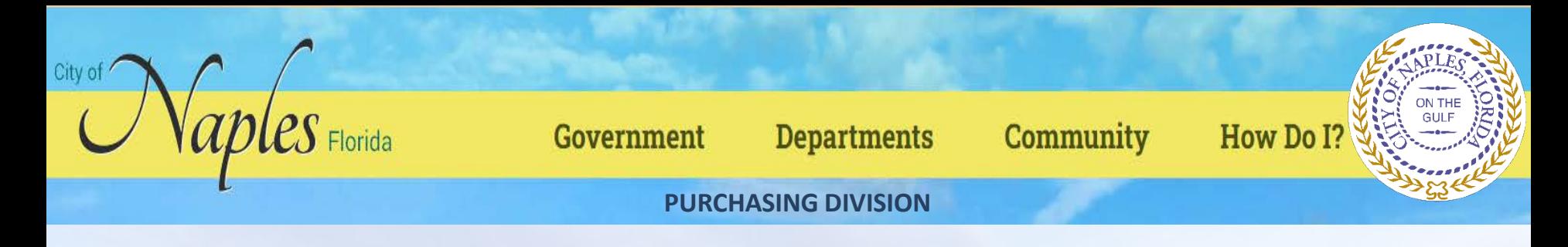

Click the Add link in the Addresses group to display the General Vendor Contacts screen for adding vendor remit address information.

|≼

Hor Ver

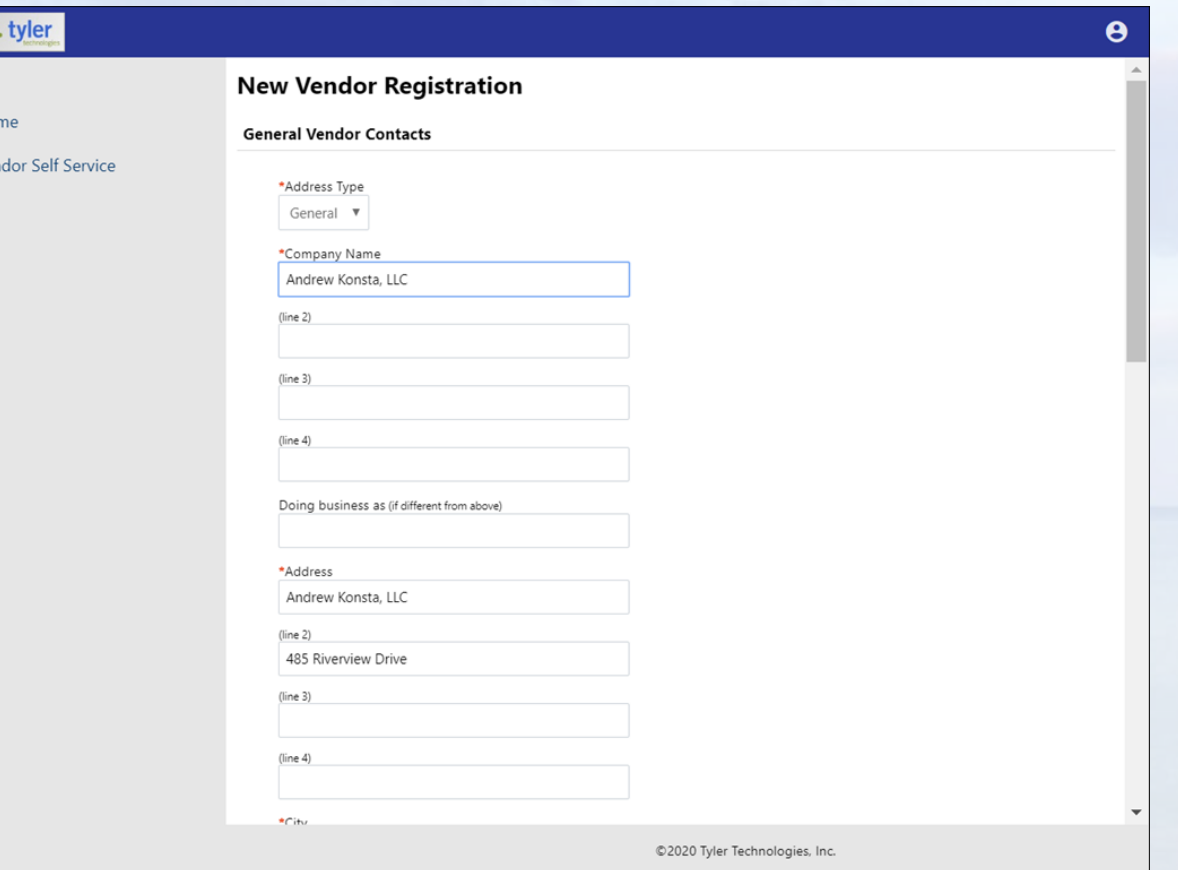

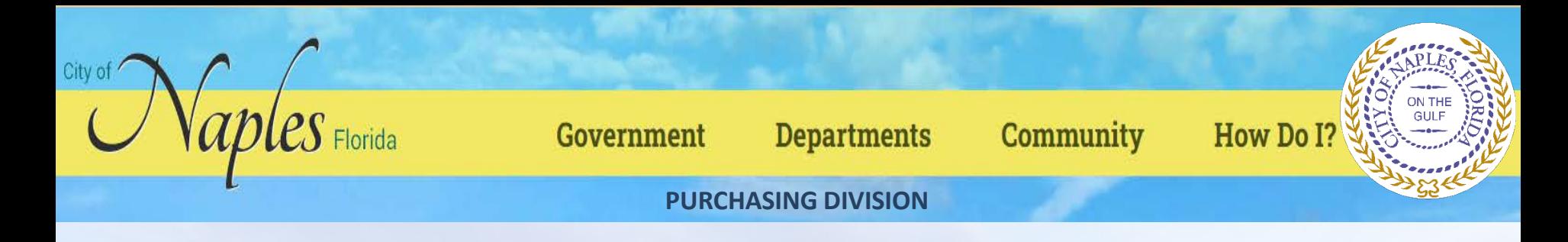

After completing the fields, click Save at the bottom of the page. VSS saves the entered information and returns to the Step 2 screen, summarizing the entered information.

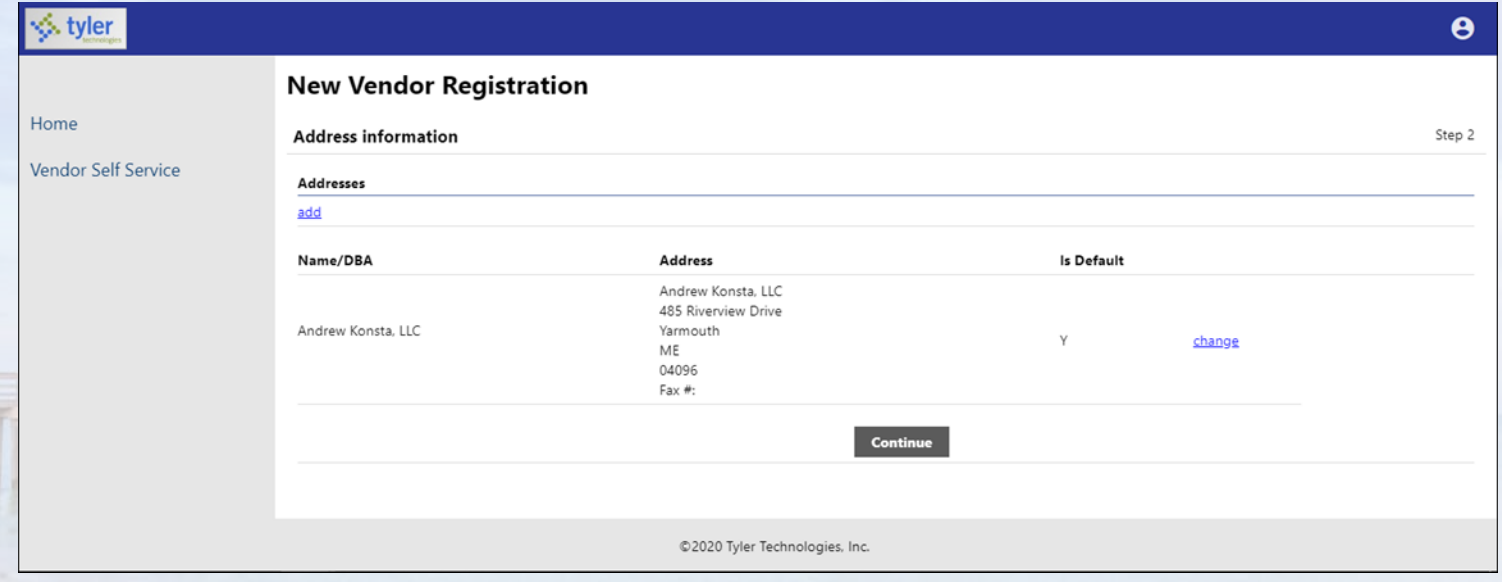

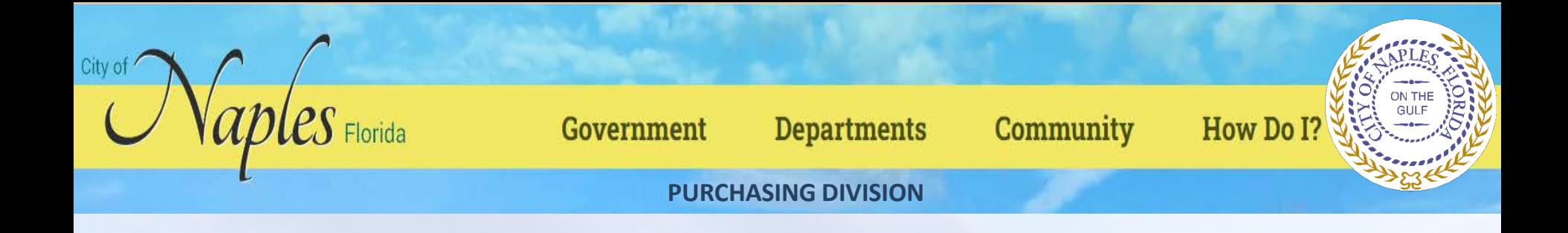

Click Continue to progress to the Step 3 screen for defining vendor contacts.

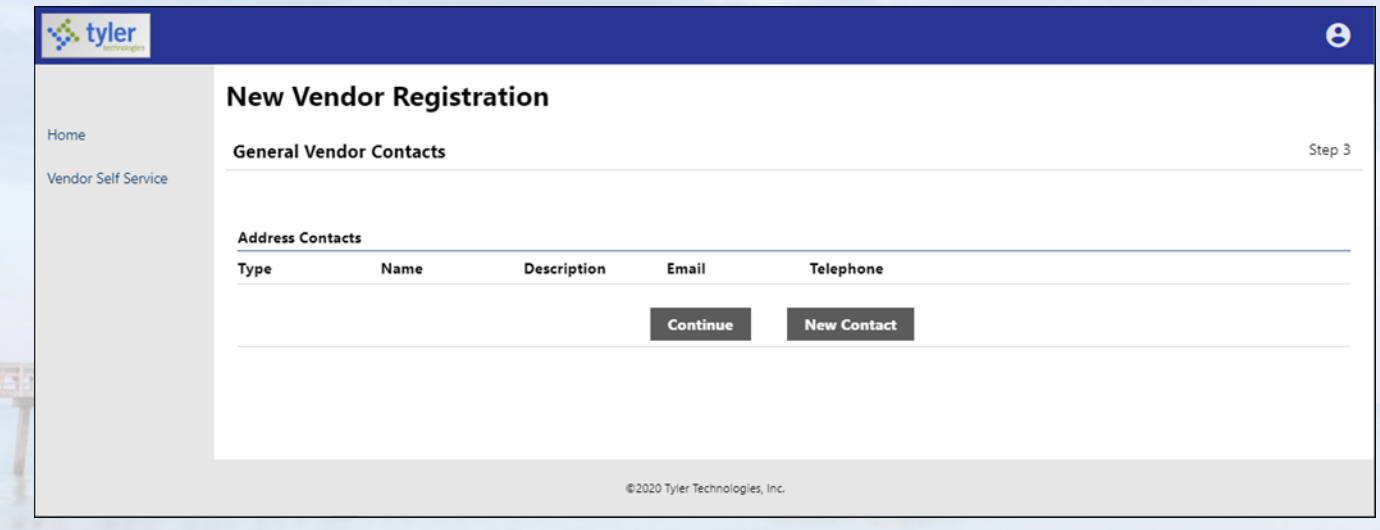

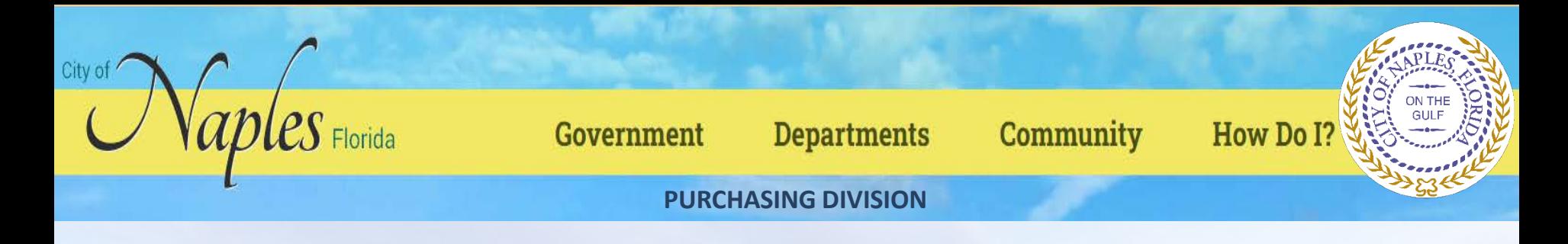

#### Click New Contact to add a new vendor contact.

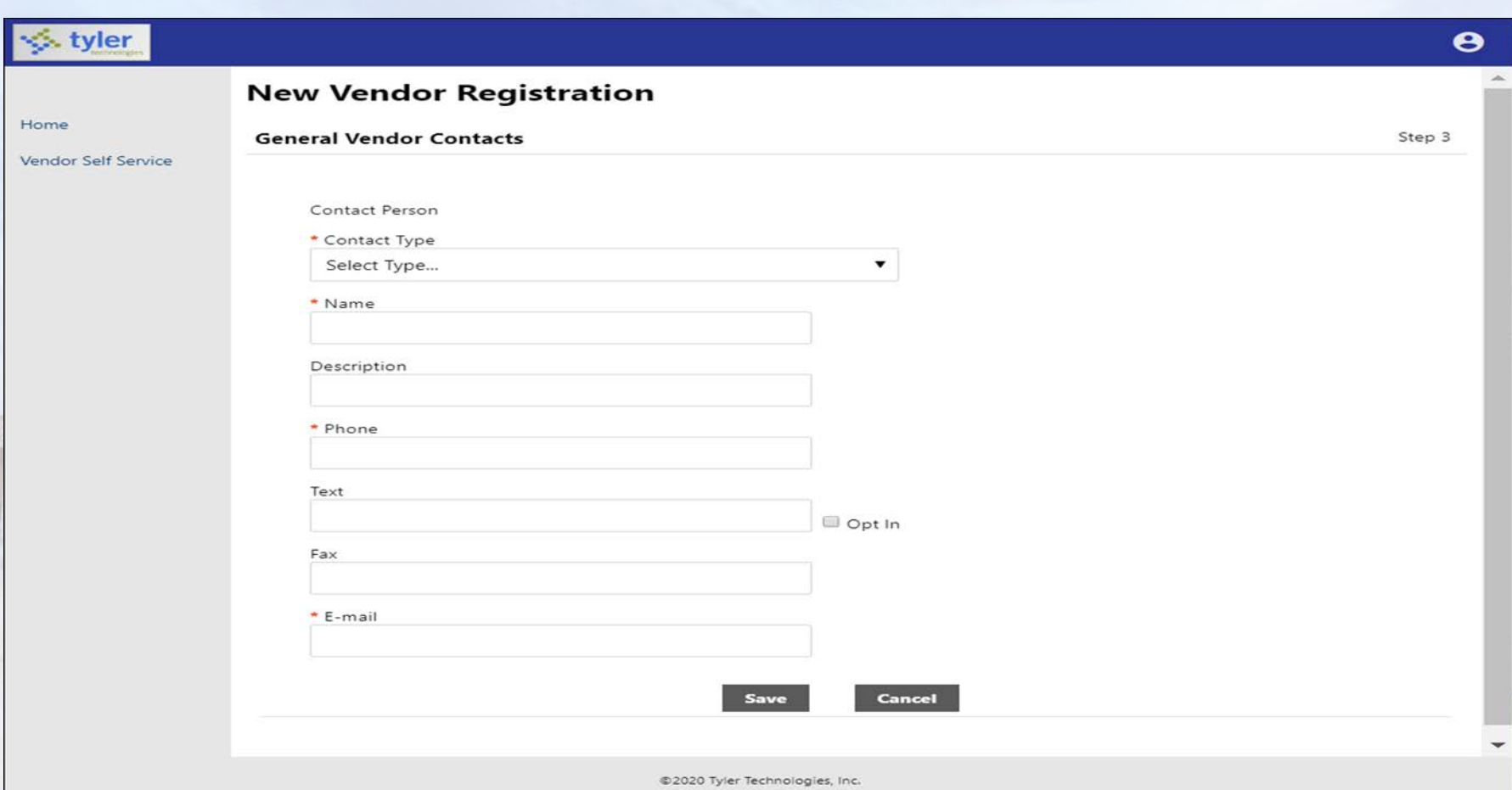

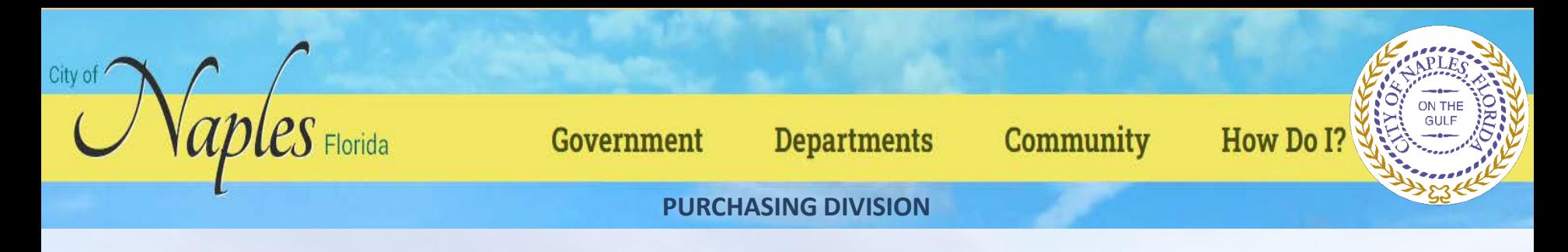

Complete the fields and click Save. VSS saves the entered information and returns to the Step 3 screen, summarizing the entered information.

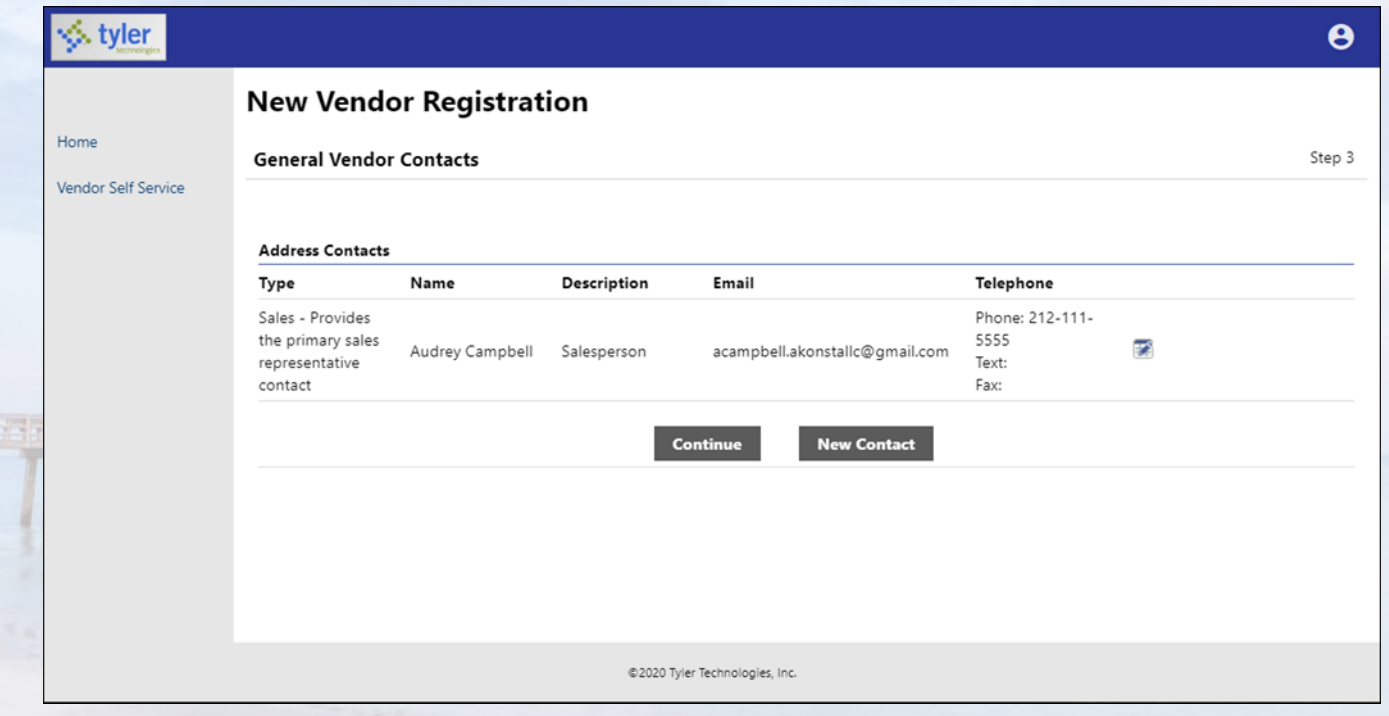

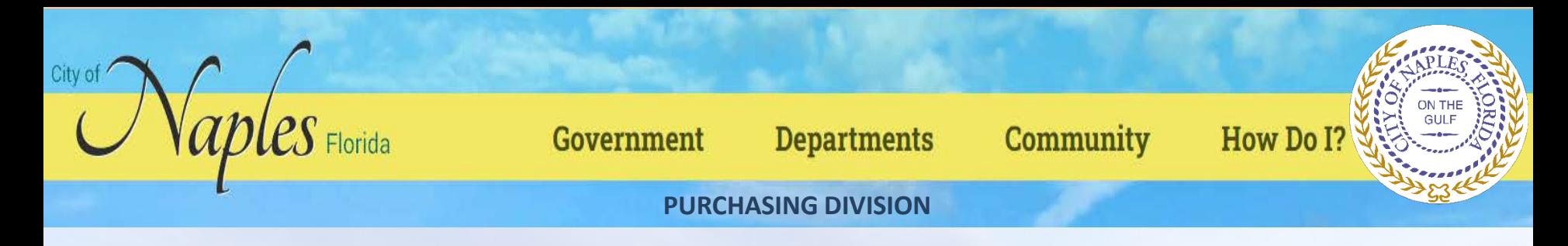

Click Continue to progress to the Step 4 screen.

In this example, the Step 4 screen provides additional values to specify for the vendor, such as a preferred shipping vendor.

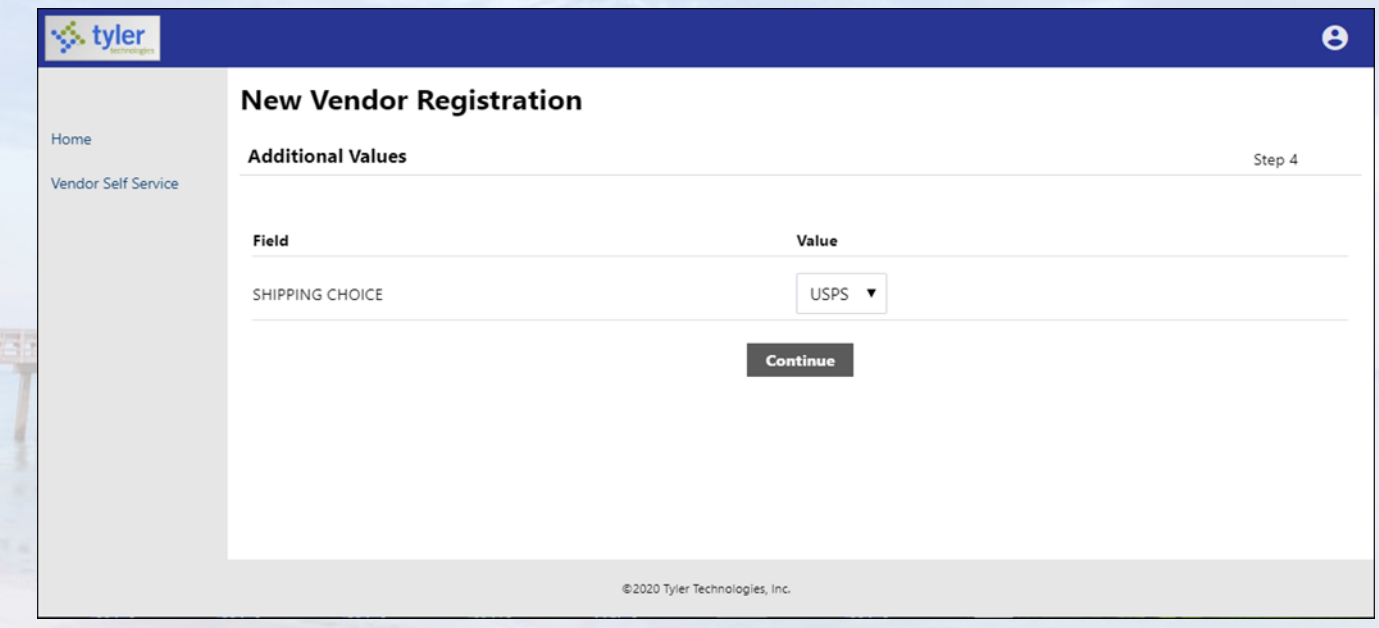

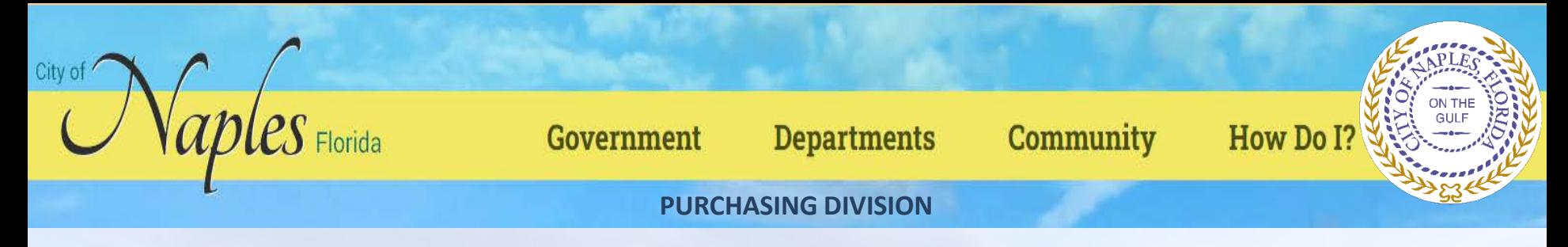

Select the additional values as required and then click Continue to progress to the Step 5 screen. In this example, VSS provides the Select Commodities screen for choosing the commodity codes to associate with the vendor.

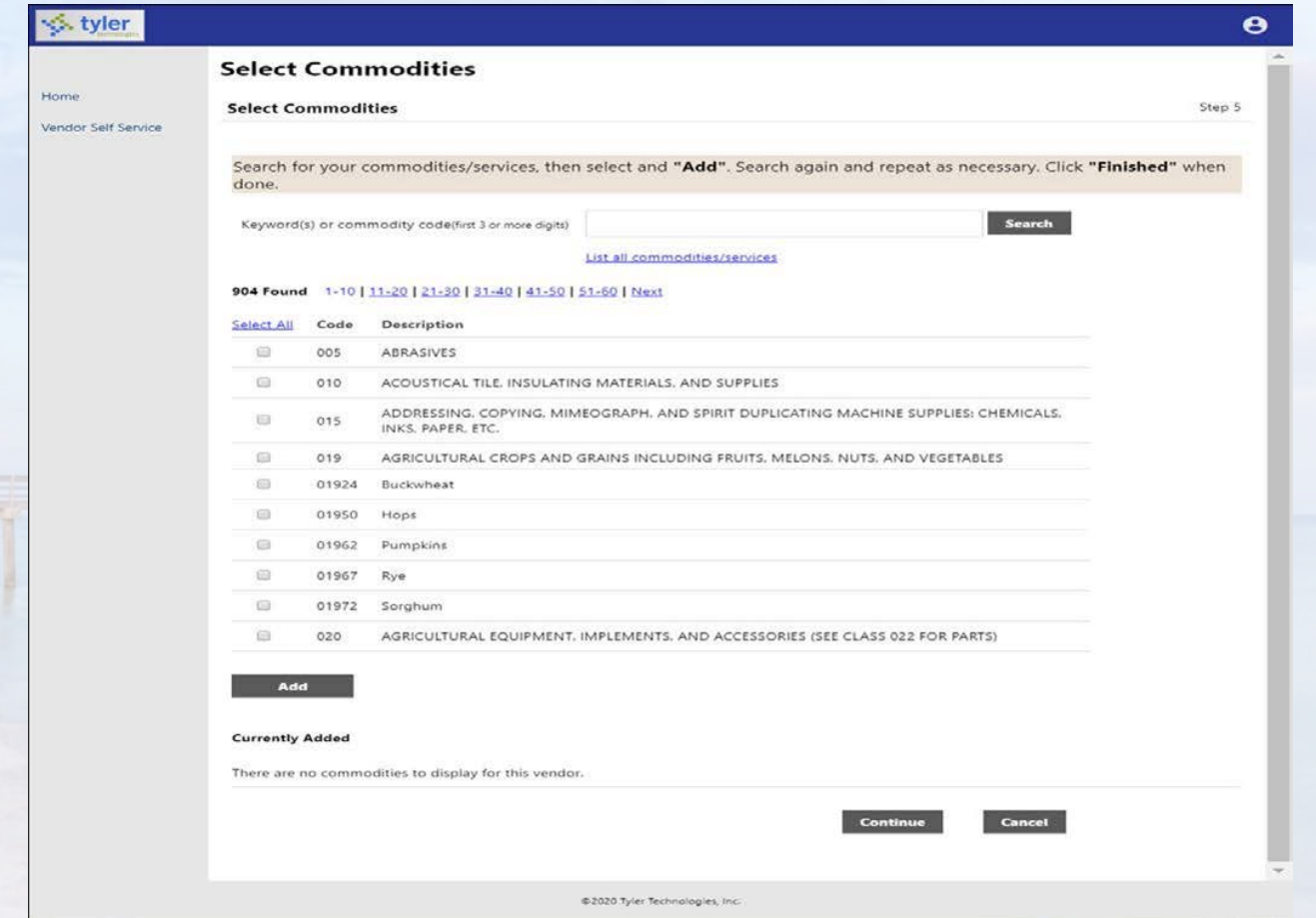

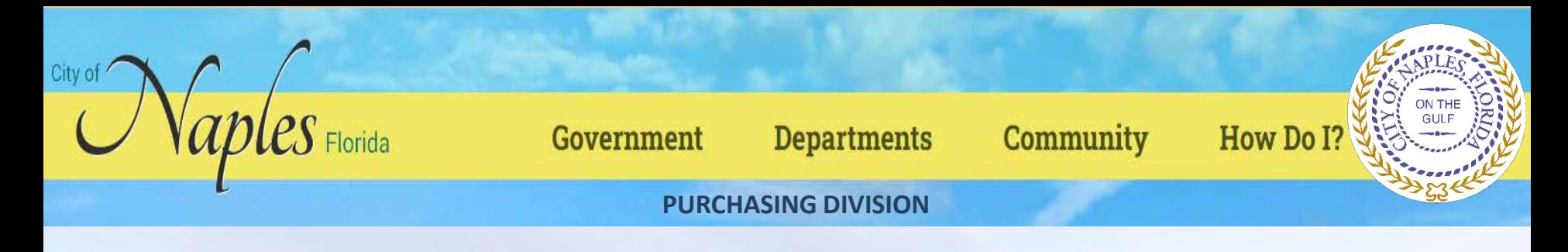

Enter keywords or commodity codes in the Search box to refine the list of provided codes.

Select the check box for each commodity code to associate with the vendor and click Add to associate the selected commodity codes with the vendor.

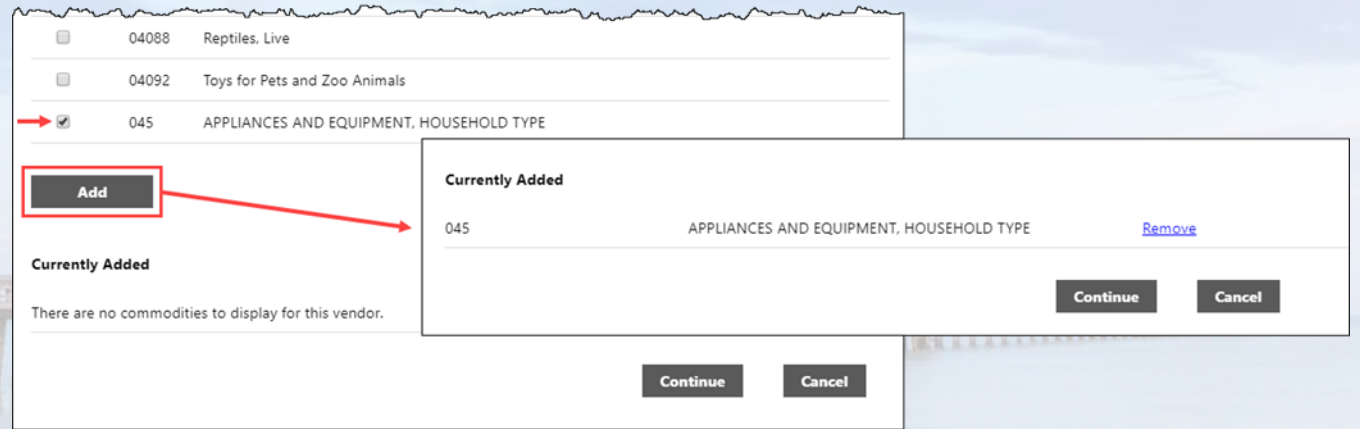

Use the Remove option to delete any currently associated commodity codes.

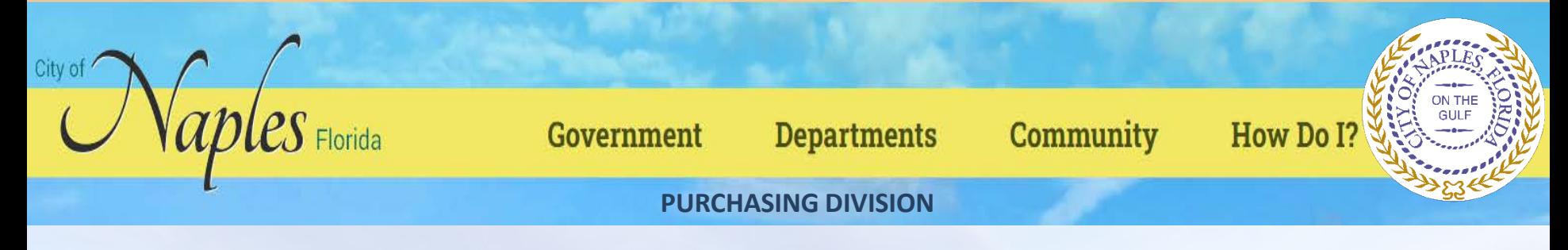

Click Continue to progress to the next step to review the entered information prior to submitting the vendor registration.

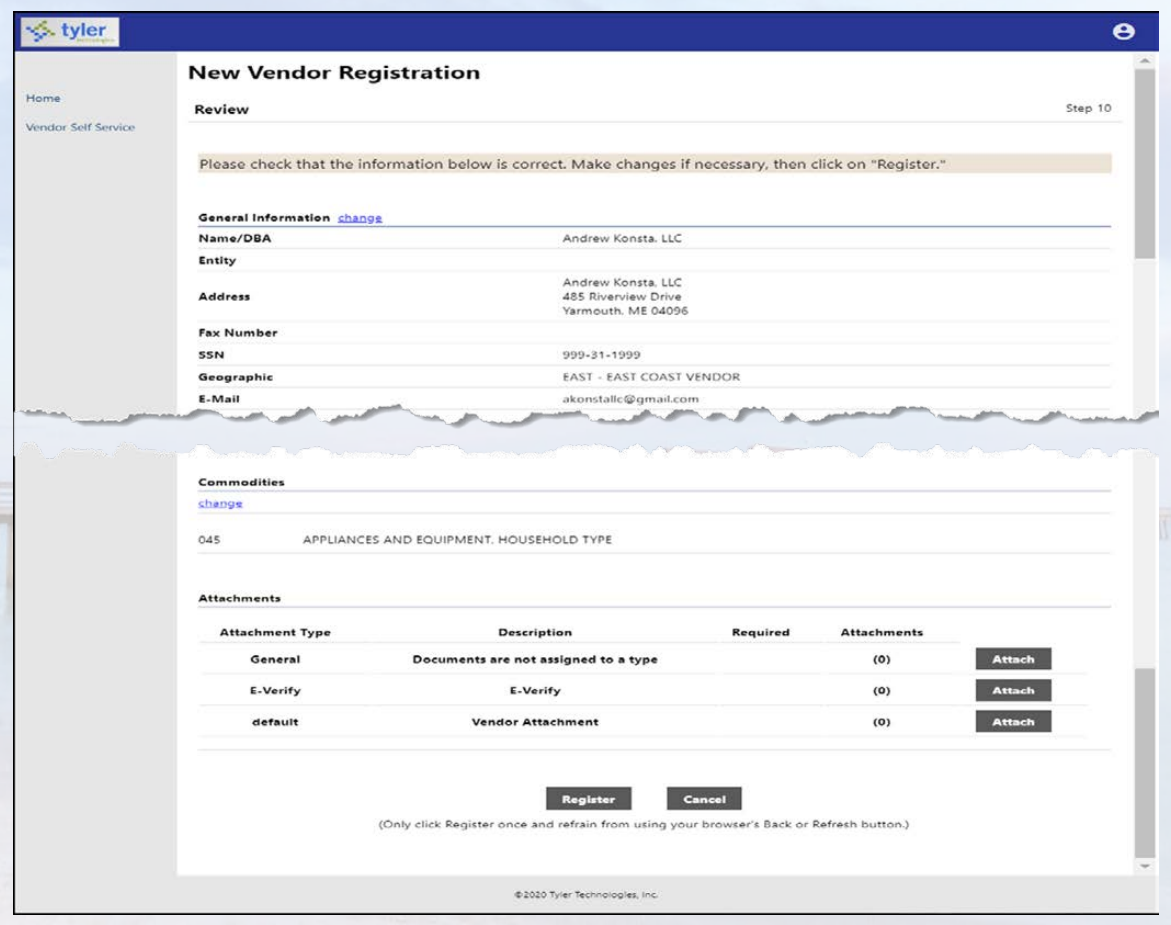

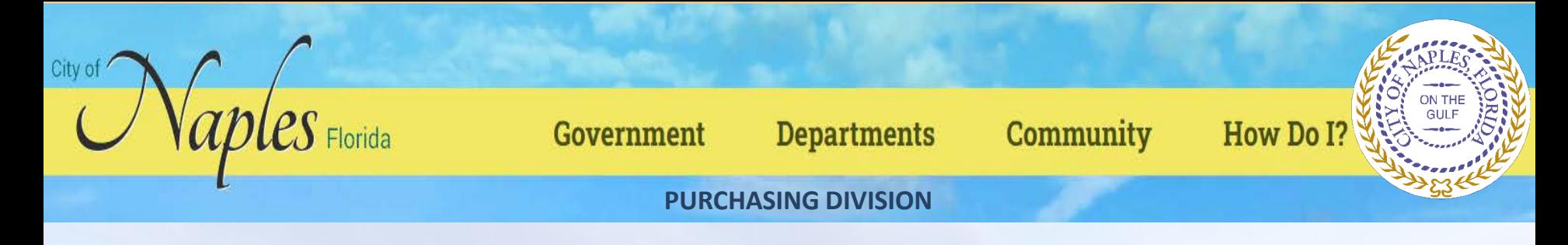

Click Register to complete the registration. You must click the Register option only once and remain on the page.

If the registration is successful, VSS provides a Registration Confirmation page.

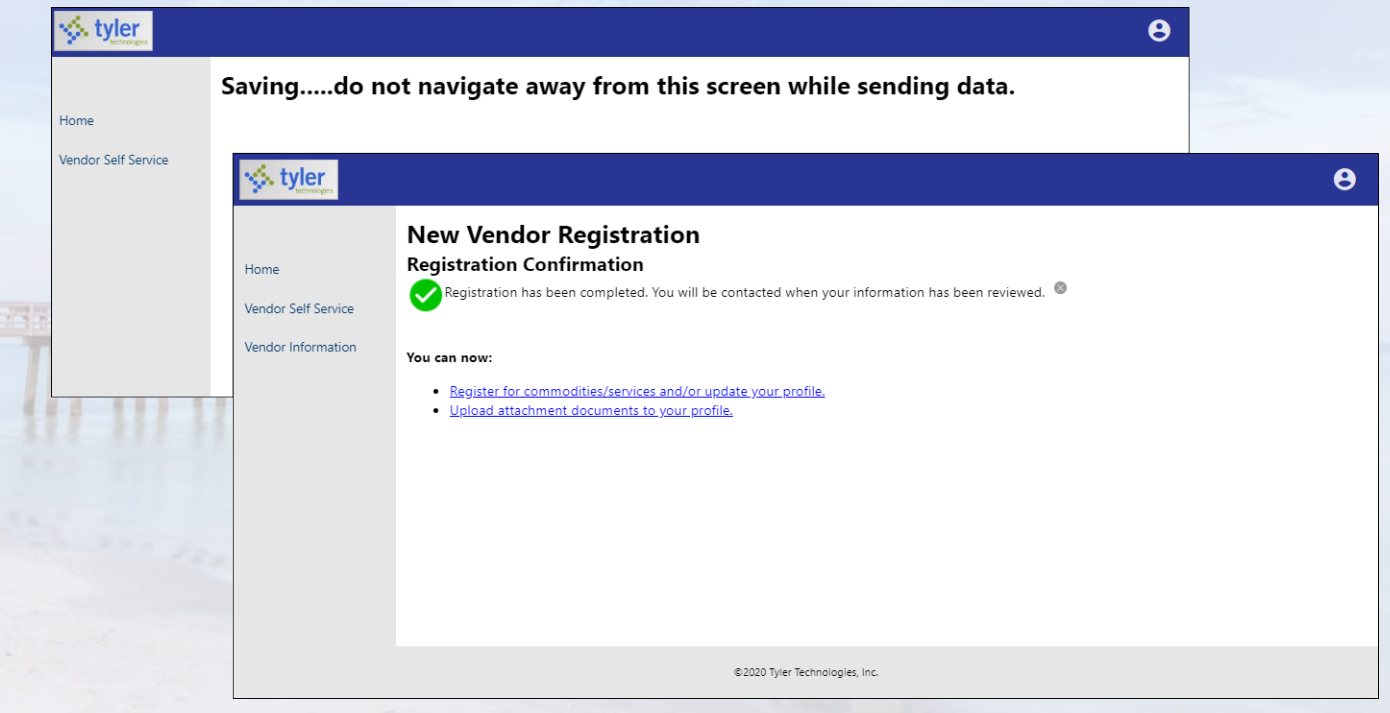